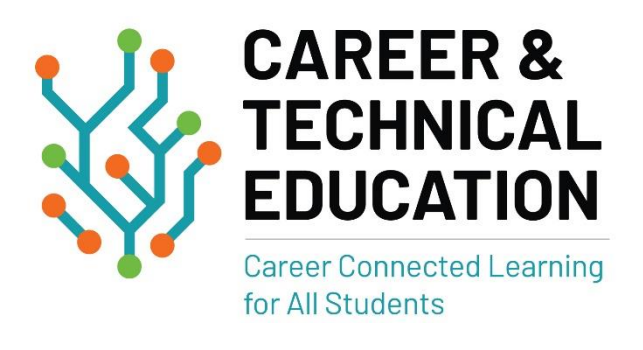

# *Local Needs Assessment/Comprehensive Local Needs Assessment System Support Document*

**Updated 12/28/2021**

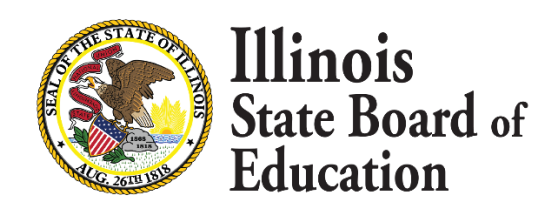

# *Overview*

The secondary Illinois Comprehensive Local Needs Assessment process consists of the following steps:

- 1. *Verification of current approved Programs of Study* (ISBE will provide list to be approved; this step must be completed prior to stakeholder engagement)
- 2. *Completion the Program Data Review (PDR)* (secondary schools must complete)
- **3.** *Completion of Local Needs Assessment (LNA)* **(secondary districts must complete)**
- **4.** *Identification of Planning Team* **(stakeholder engagement; establish dates to meet with stakeholders to complete CLNA)**
- **5.** *Identification of data sources* **(PDR and LNA results will be provided for review)**
- **6.** *Analysis of the disaggregated data* **(stakeholder discussion with prompts; many data points are prepopulated from the PDR and LNA)**
- **7.** *Identification of areas of growth and strengths* **(what is working, summaries within each area of measurement)**
- **8.** *Identification of areas of opportunity* **(what requires improvement, summaries within each area of measurement)**
- **9.** *Prioritization of opportunities* **(create a timeline based on your needs for each area of measurement within the programs of study)**

*Please use this document as a guide to walk you through the online process of completing your LNA and CLNA.* 

If you have programmatic questions or if there are issues with system functionality, please contact ISBE's CTE and Innovation Department at (217) 524-4832 or [cte@isbe.net.](mailto:cte@isbe.net) When you reach out through email with an issue, please include the RCDTs, a description of the issue, and a screen shot(s) of the issue. If you have IWAS access issues, please call ISBE's Call Center at (217) 558-3600.

## **Accessing Levels**

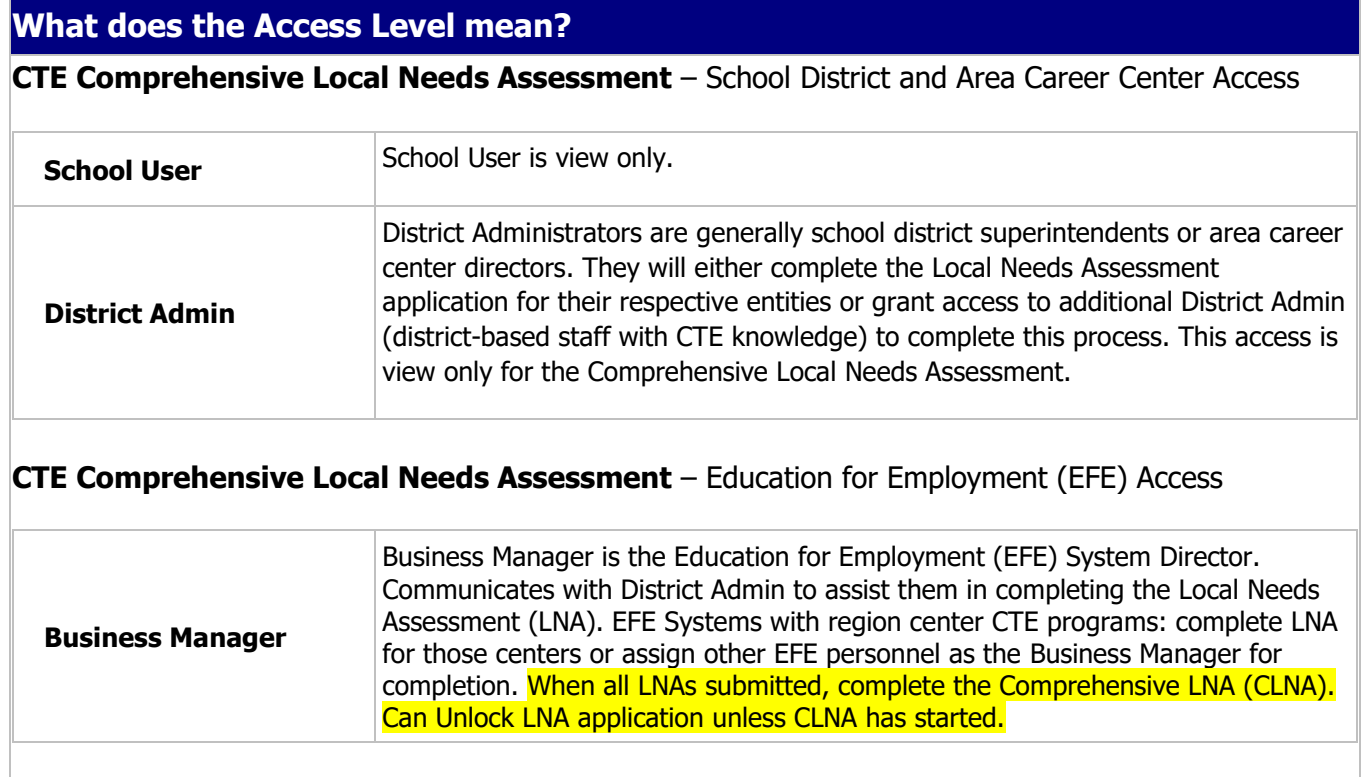

- ➢ District Admin:
	- o School District Administrative Agent usually Superintendent
	- o Area Career Center (ACC) Administrative Agent usually ACC Director
- ➢ Business Manager: EFE Administrative Agent or their designee; will also be the individual to update EFE region center programs and courses

### *Please Note: All users for the CTE Program of Study Approval system were given the same access in the Comprehensive Needs Assessment system*

## **Accessing the System**

- ➢ Sign into ISBE Web Application Security (IWAS) **-** <https://sec.isbe.net/iwas/asp/login.asp?js=true>
- ➢ Click on System Listing; then Reporting Annual CTE Comprehensive Local Needs Assessment

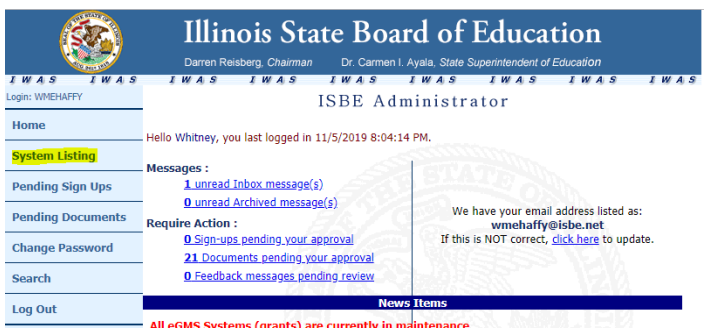

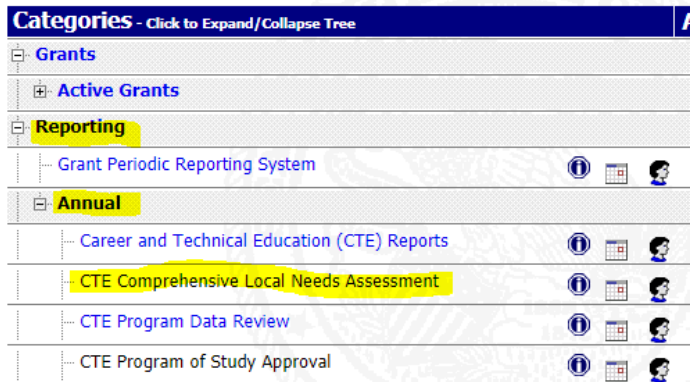

A 2010 BACA M 2015

## **IWAS User Access**

- ➢ Existing IWAS Users:
	- $\circ$  Go to System Listing Click on **Want to Signup for Other Systems?** (bottom right)
	- o Go to Reporting Annual CTE Comprehensive Local Needs Assessment;
	- $\circ$  Click the **Sign Up Now** button next to it;
	- o Complete the necessary information, including justification for access; and
	- o Click **Submit**
- ➢ New IWAS Users:
	- o Please refer to the IWAS User's Guide to Create an Account -

[ftp://help.isbe.net/webapps/iwas/pdf/IWASUserGuide.pdf.](ftp://help.isbe.net/webapps/iwas/pdf/IWASUserGuide.pdf)

- $\circ$  Go to System Listing Reporting Annual CTE Comprehensive Local Needs Assessment;
- $\circ$  Click the **Sign Up Now** button next to it;
- o Complete the necessary information, including justification for access; and
- o Click **Submit**
- ➢ *NOTE:**Districts and Area career centers District Admin can choose to complete the application for their respective entities or grant access to additional District Admin to complete this process.*

#### **ACCESS LEVEL CLARIFICATION FOR SCHOOLS and SCHOOL DISTRICTS:**

*If you log in to the CTE Comprehensive Local Needs Assessment and no information populates on your screen, you have an access level issue.* 

#### If user's **IWAS profile is District-based** (many times ends in four zeros):

- $\triangleright$  User's access for the CTE Comprehensive Local Needs Assessment should be District Admin.
	- $\circ$  This will allow user to see all schools in the district and make any necessary changes.

If user's **IWAS profile is School-based** (school code matches a school not a district):

- $\triangleright$  User's access for CTE Comprehensive Local Needs Assessment should be School User.
	- $\circ$  This will allow user to only see information for the school the user is affiliated with and make any necessary changes.
- ➢ If user's IWAS profile is School- based **AND** user is responsible for reporting for all schools in the District:
	- o User should be assigned District Admin for this system.
		- $\blacksquare$  This will allow the user to report on any or all school(s) in the District.

#### **Please note, there is not a limit on the number of individuals who can have District Admin access.**

## **District Admin or Business Manager – Granting User Access to Complete Application**

- Process for granting access:
	- o Login to IWAS;
	- o Go to the CTE Comprehensive Local Needs Assessment system request;
	- o Select District Admin for the correct school representative; and
	- o Approve access.

## *Local Needs Assessment (LNA)*

## *District Admin or Individual Completing the Application:*

**Step 1:** Log into the CTE Comprehensive Local Needs Assessment.

**Step 2**: When you login, the landing page displays an overview of the CLNA process, including completion dates for both the LNA and CLNA. Click  $\bullet$  continue to enter the LNA system.

**Step 3**: Upon entering the LNA dashboard, you will see the District & Career Center or Regional Center which are assigned to this access level. The status of the LNA is indicated under the Status column (*Application not yet started* indicates the LNA has not begun, *District Admin Draft* indicates the LNA has been started and is in draft format and *District Submitted* indicates the completion of LNA). The Submit Date and Submitted By are also provided. Click on **Fill Application** to begin the LNA or Edit Application to return to the application that was previously started.

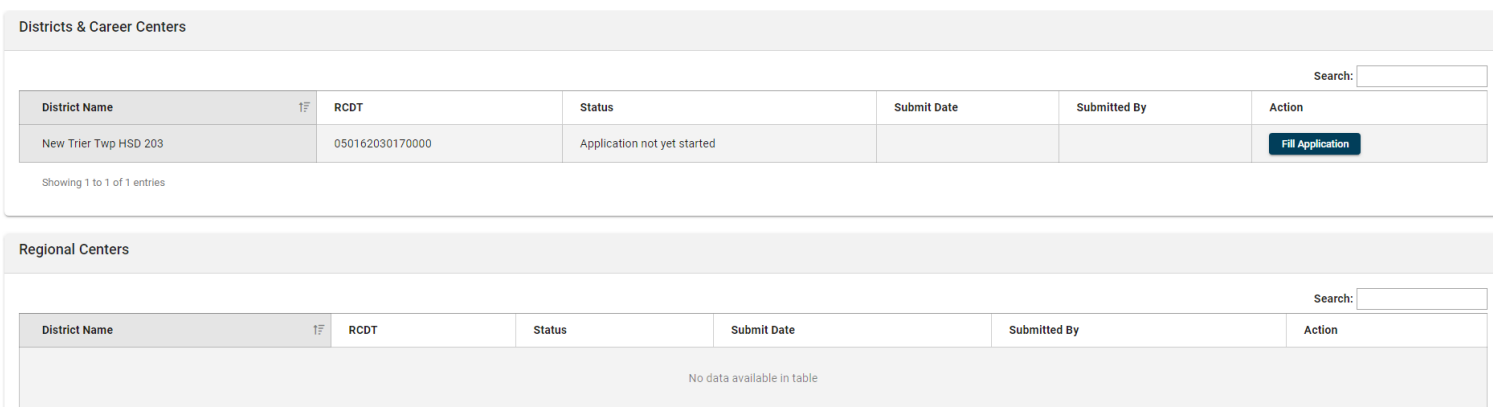

➢ *Note the system menu allows you to easily access various support documents for additional information*

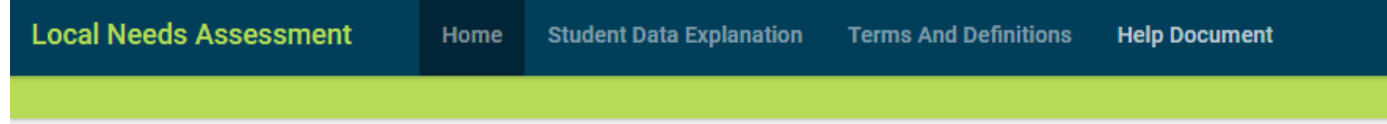

**Step 4:** Section 1 addresses stakeholder involvement by asking you to identify the name of each person that has agreed to participate in the completion of the LNA. Parent and Student participation is reflected in the bottom portion of the page.

Beginning with the first row, type the individual's name, use the drop-down box to indicate their role, and then select one or more of the formats for their participation. Click  $\overline{A}$  dd  $\overline{C}$  to add additional rows. For the role "Employer", the "Name" should include, at minimum, the name of the employer; the name of the individual representing that business is optional.

#### **Required:** At least one stakeholder must be identified (e.g. the person completing the form)

*Please Note: If an individual has multiple roles, you must enter their name for each role they represent. You must complete name, title and involvement for the record to save.* 

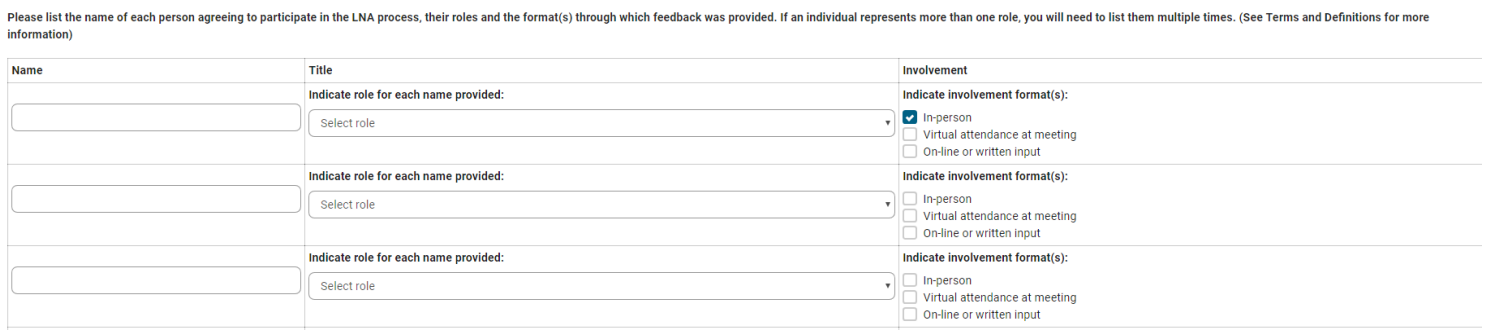

The second portion of section 1 gathers data on the number of Parents and Students which participated in the LNA process. Indicate in each box the number of Parents and Students involved in the three involvement options.

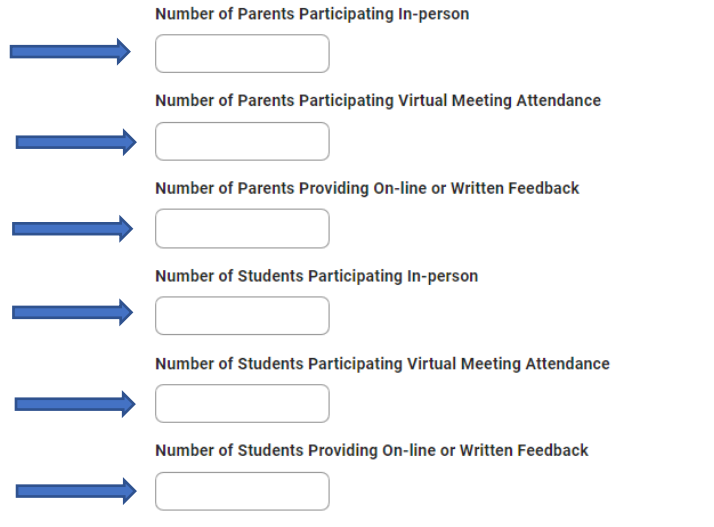

Upon the completion of Section 1, click on  $\blacksquare$  Next  $\blacksquare$ , located in the bottom right hand corner of the page, to save your information and move to the next section*. Please note: While you can toggle between each section of the LNA at the top, any information that has been entered WILL NOT be saved unless you click on*  **Next** 

**Step 5:** Section 2 addresses student performance. Review the data points needed as well as the discussion prompts to answer the *three* questions on student performance. *Please note: Data points or guidance documents will appear in a new tab.*

#### **Required:** All questions must be answered, even if you enter "N/A"

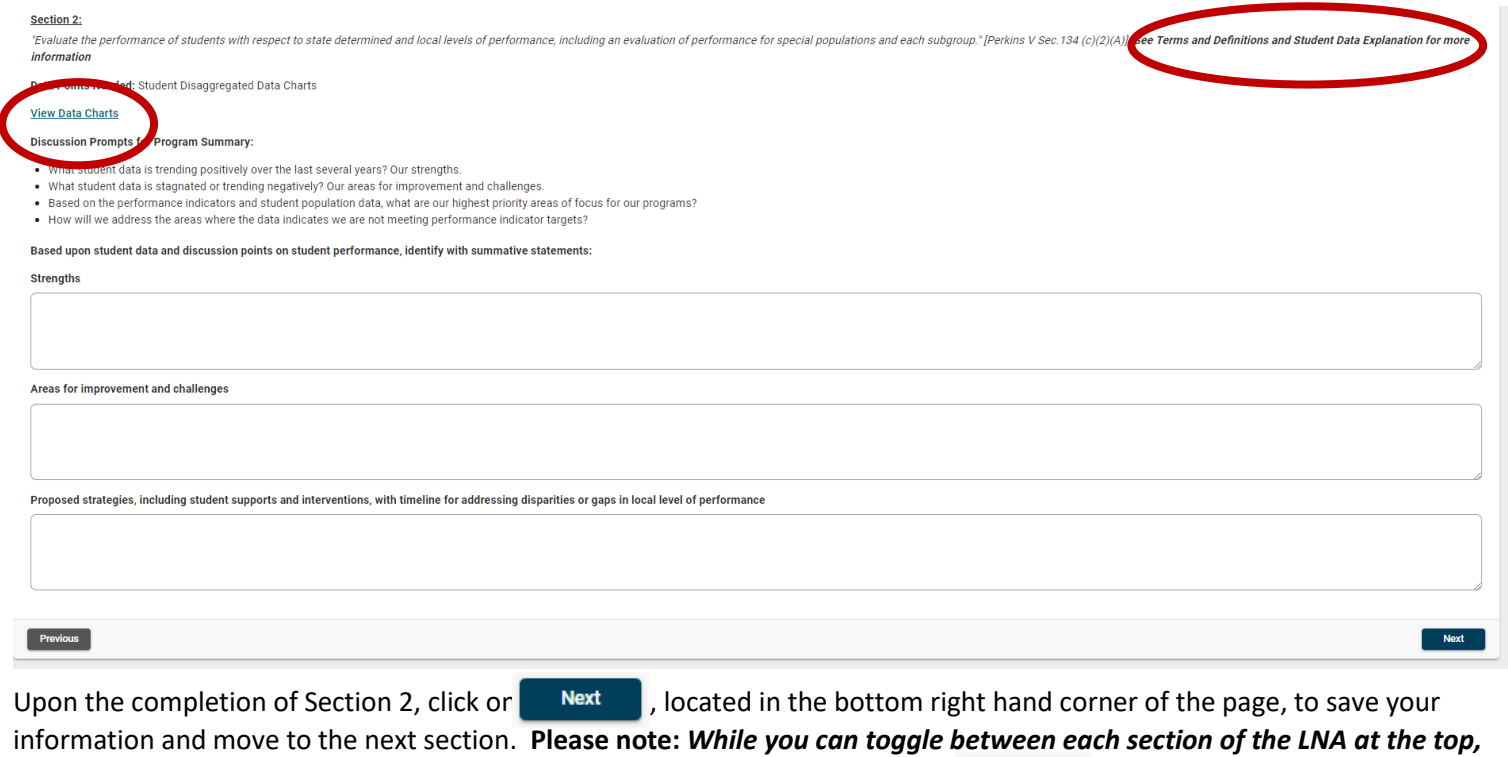

**Next** *any information that has been entered WILL NOT be saved unless you click on* 

**Step 6:** Section 3 addresses access to high quality CTE programs. Review the data points needed as well as the discussion prompts to answer the *three* questions on student access to high quality CTE programs. *Please note: Data points or guidance documents will appear in a new tab.*

#### **Required:** All questions must be answered, even if you enter "N/A"

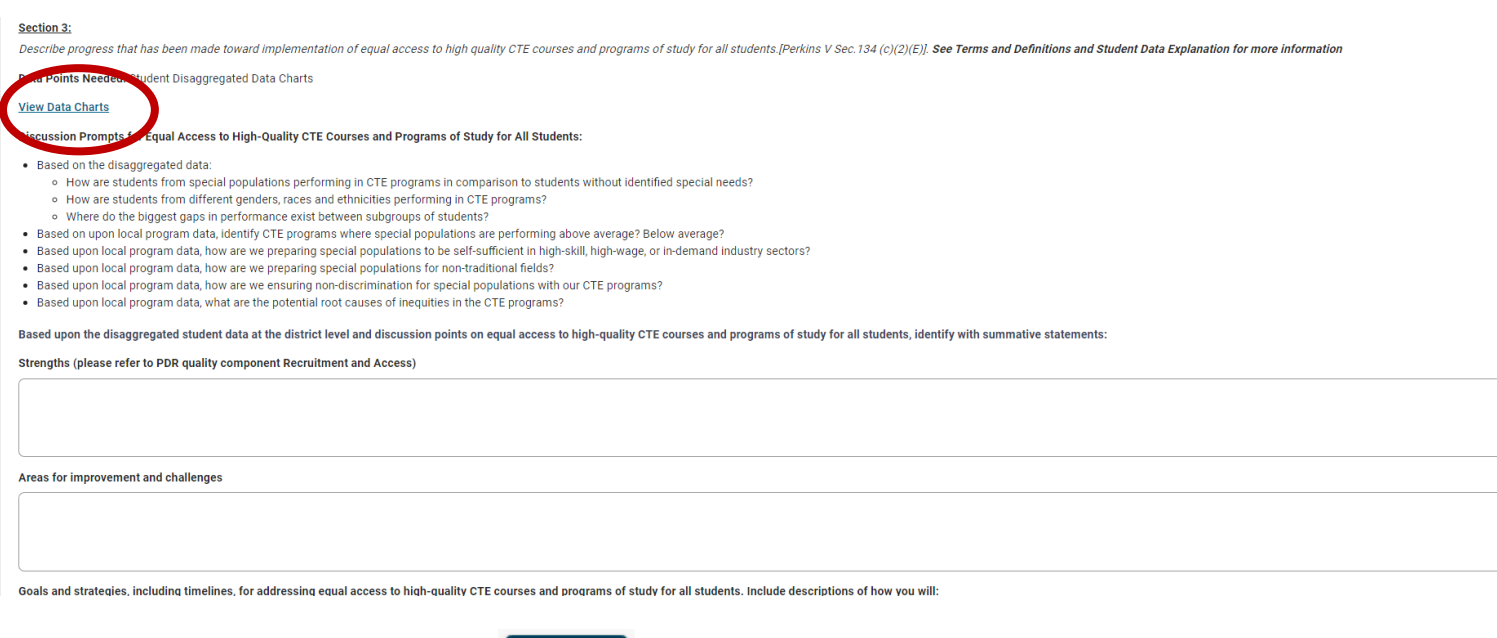

Upon the completion of Section 3, click or  $\blacksquare$  , located in the bottom right hand corner of the page, to save your information and move to the next section. **Please note:** *While you can toggle between each section of the LNA at the top, any information that has been entered WILL NOT be saved unless you click on*  **Next** 

**Step 7:** Section 4 addresses labor market alignment. Review the data points needed as well as the discussion prompts to answer the *one* question on labor market alignment. *Please note: Data points or guidance documents will appear in a new link.*

To access IDES Data, click on "View IDES data" which will open a new tab with ISBE's CTE Grants Webpage. Click on the CLNA Resources dropdown, then refer to Local Needs Assessment and Comprehensive Assessment documents and tools/Illinois Department of Employment Security (IDES) – Labor Market Data and Resources. The listed PDF documents are State and Economic Development Region (EDR) labor market data. To determine your EDR, click on "Definitions of Illinois Economic Development Regions". Helpful tips for reviewing data:

- ➢ The O\*Net link has a crosswalk that aligns CIPs to Standard Occupational Classifications (SOC) listed in the State and Regional data documents
- ➢ Learn More, Earn More provides information on Illinois' In-Demand, High-Wage Occupations through 2026
- ➢ Within the State and Regional documents, focus the Average Annual Total Job Openings to determine actual labor market needs. Please note:
	- SOC ending in "0000" is an Industry Classification
	- SOC ending in "000" is an Occupational Classification
	- SOC ending in any other number than zero is a specific occupation

**Required:** All questions must be answered, even if you enter "N/A"

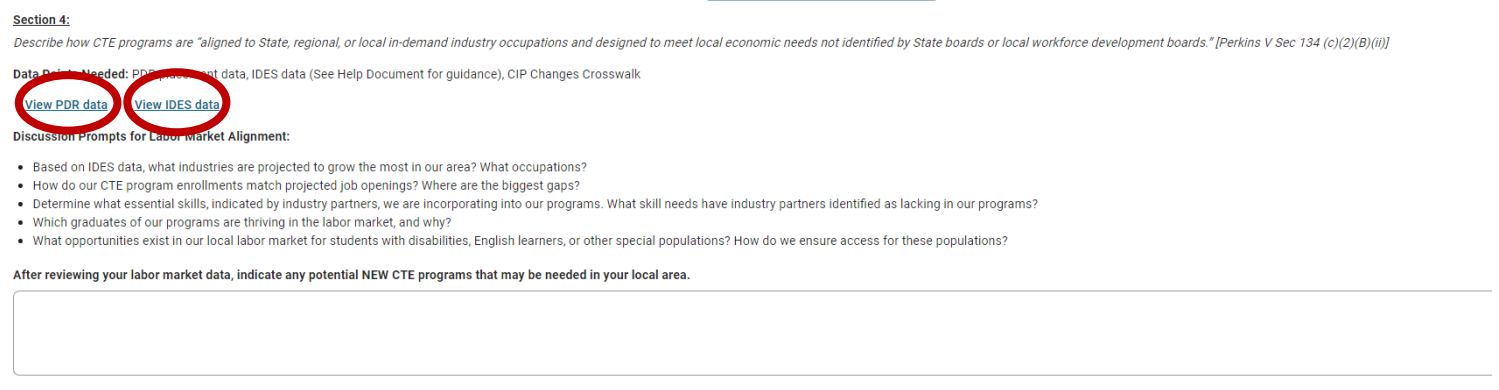

Upon the completion of Section 4, click on  $\blacksquare$  Next , located in the bottom right hand corner of the page, to save your information and move to the next section. **Please note:** *While you can toggle between each section of the LNA at the top of the page, any information that has been entered WILL NOT be saved unless you click on*  **Next** 

**Step 8:** Section 5 addresses size, scope, and quality. Review the data points needed as well as the discussion prompts to answer the *eleven* questions on size, scope, and quality. *Please note: Data points or guidance documents will appear in a new link.*

#### **Required:** All questions must be answered, even if you enter "N/A"

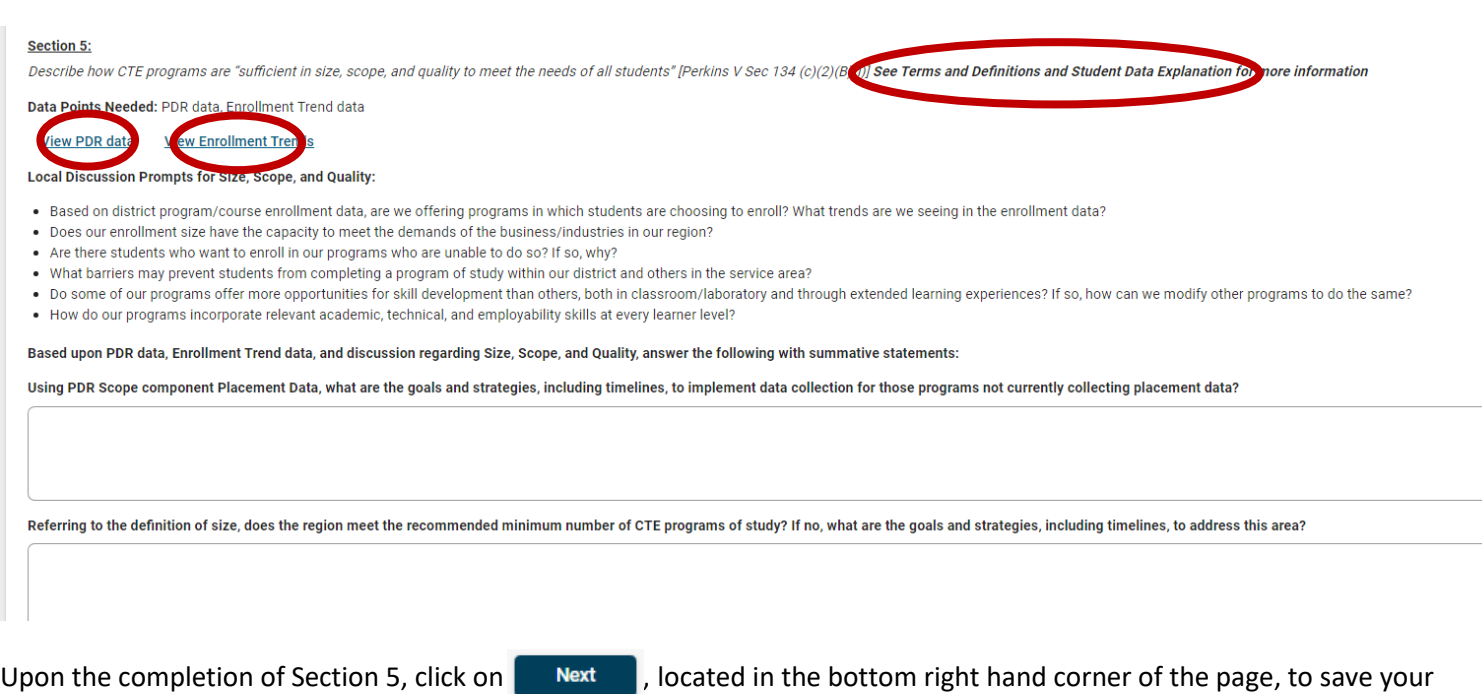

information and move to the next section. **Please note:** *While you can toggle between each section of the LNA at the top, any information that has been entered WILL NOT be saved unless you click on* **Next** 

**Step 9:** Section 6 addresses implementing programs of study. Review the data points needed as well as the discussion prompts to answer the *eight* questions on implementing programs of study. *Please note: Data points or guidance documents will appear in a new link.* 

#### **Required:** All questions must be answered, even if you enter "N/A"

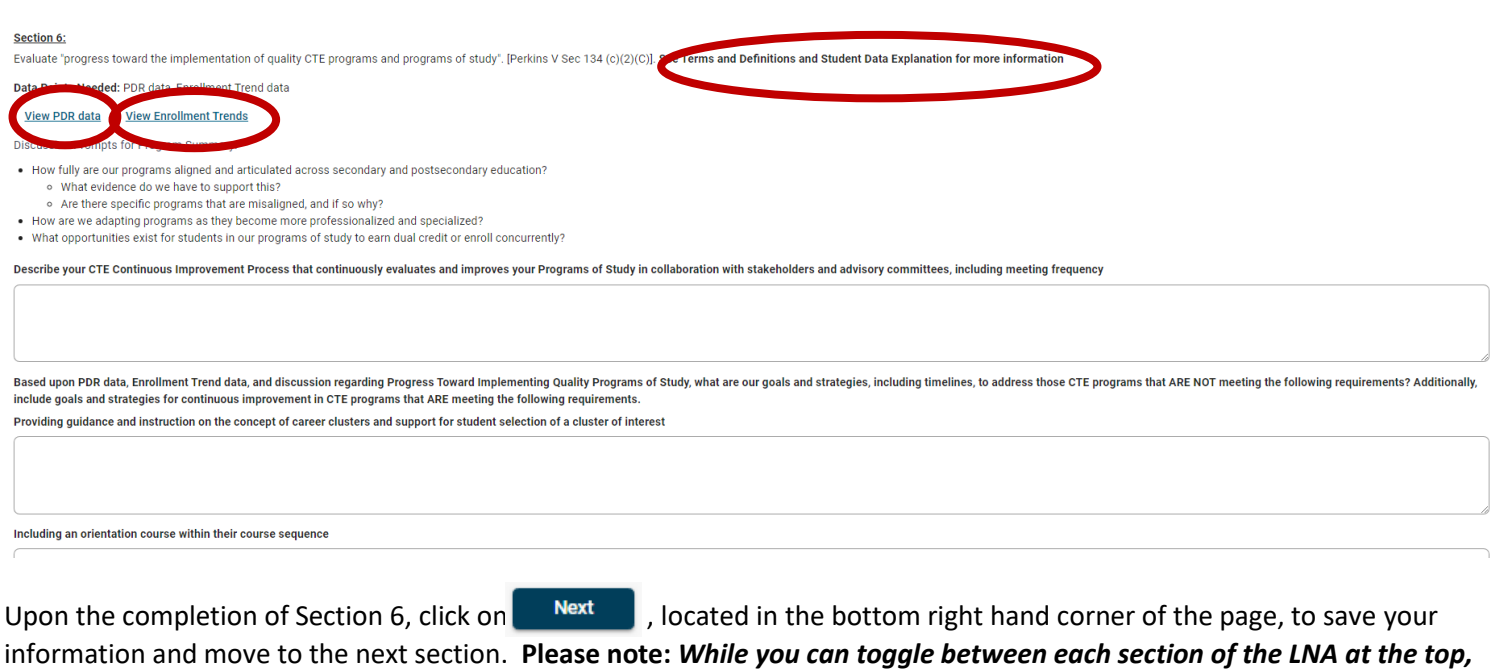

*any information that has been entered WILL NOT be saved unless you click on*  **Next** 

**Step 10:** Section 7 addresses recruitment, retention, and training. Review the data points needed as well as the discussion prompts to answer the *four* questions on recruitment, retention, and training. *Please note: Data points or guidance documents will appear in a new link.*

#### **Required:** All questions must be answered, even if you enter "N/A"

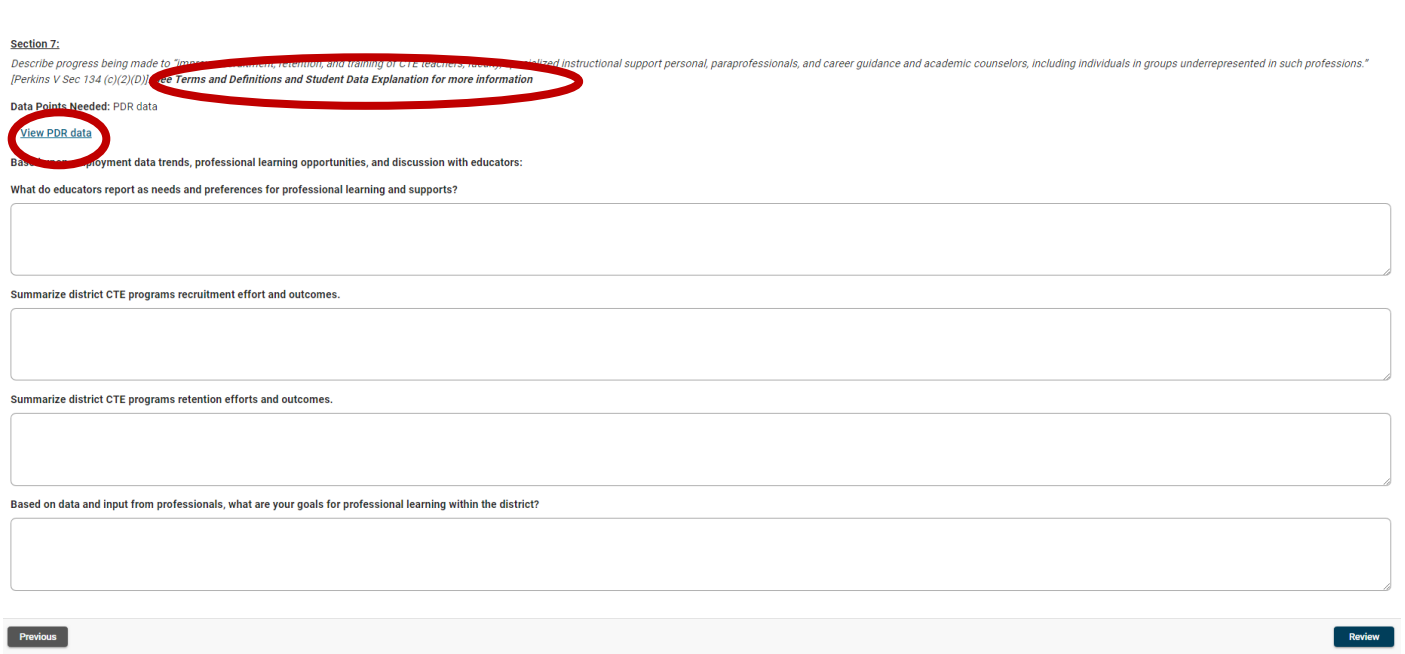

Upon the completion of Section 7, click on  $\blacksquare$  Review , located in the bottom right hand corner of the page, to save your information and move to the review of all sections. Use Ctrl-P to print the Review page for your records. Based on your review, you can either submit or click cancel to return you to the home page. *Please note: If you click Submit and not all sections are complete, you will recevie an error message(s) indicating which sections need to be addressed. Click on "Back to Application" to return to Section 1.* 

Status:

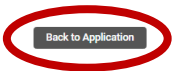

- . Not all questions are answered under Section 2 Student Performance . Not all questions are answered under Section 3 - Access To High Quality CTE
- . Not all questions are answered under Section 4 Labor Market Alignment
- Not all questions are answered under Section 5 Size, Scope, Quality
- . Not all questions are answered under Section 6 Implementing Programs of Study . Not all questions are answered under Section 7 - Recruitment, Retention, Training
- Not all questions are answered under Section 1 Identification of Stakeholders

## *Local Needs Assessment (LNA) – Unlocking and Viewing Applications*

*Business Manager Access Level:* When you login as District Admin, the home page displays all the schools within your system. When you login as a Business Manager, the home page displays all the districts within your system

**Step 1:** Log into the CTE Comprehensive Local Needs Assessment.

**Step 2**: When you login, the landing page displays an overview of the CLNA process, including completion dates for both the LNA and CLNA. Click  $\Box$  Continue  $\Box$  to enter the system.

**Step 3**: You will now be able to view the status of each district's LNA application status (*Application not yet started* indicates the LNA has not begun, *District Admin Draft* indicates the LNA has been started and is in draft format and *Submitted* indicates the completion of LNA). The Submit Date and Submitted By are also provided. To view the district's CTE LNA application, click on the "View Application" button. *Up until the Comprehensive Local Needs Assessment (CLNA) has started, the Business Manager can unlock the LNA for changes.* 

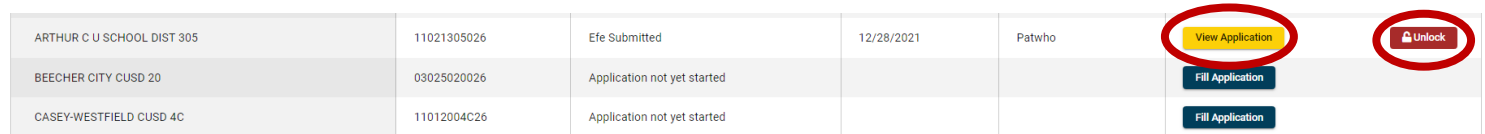

## *Comprehensive Local Needs Assessment (CLNA)*

## *Business Manager or Individual Completing the Application:*

**Step 1:** Log into the CTE Comprehensive Local Needs Assessment.

**Step 2**: When you login, the landing page displays an overview of the CLNA process, including completion dates for both the LNA and CLNA. Click  $\overline{\phantom{a}}$  continue to enter the system.

**Step 3**: Upon entering the LNA dashboard, you will see the District & Career Center or Regional Center which are assigned to this access level. The status of the LNA is indicated under the Status column (*Application not yet started* indicates the LNA has not begun, *District Admin Draft* indicates the LNA has been started and is in draft format and *Submitted* indicates the completion of LNA). The Submit Date and Submitted By are also provided. Once all LNAs are completed, click on Fill comprehensive to begin the CLNA or **Edit Comprehensive** to return to the application that was previously started.

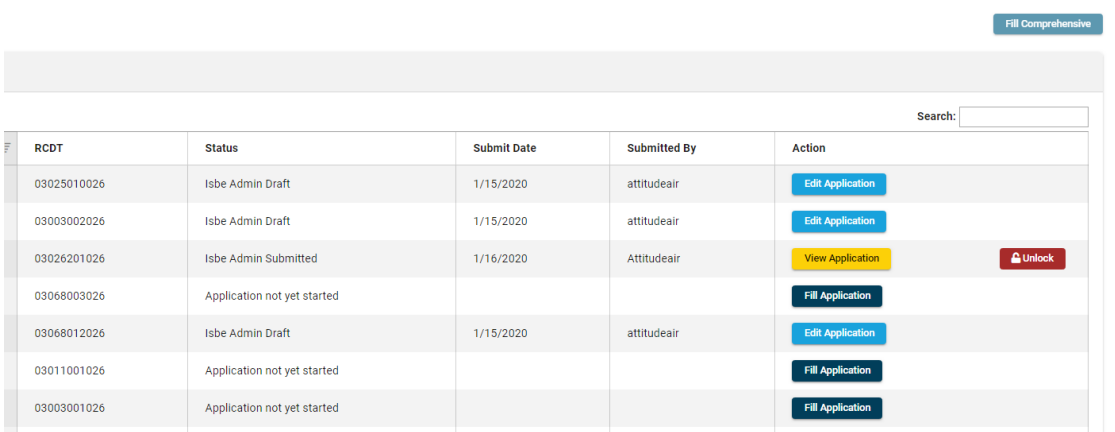

#### ➢ *Note the system menu allows you to easily access various support documents for additional information*

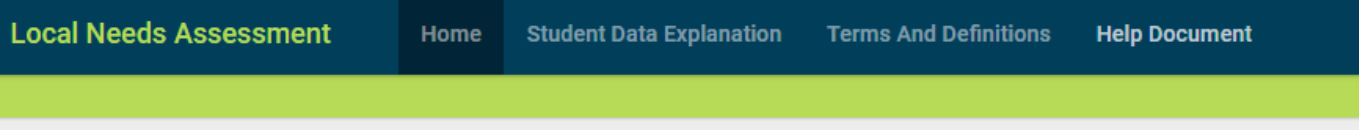

**Step 4:** Section 1 addresses stakeholder involvement by asking you to identify the name of each person that has agreed to participate in the completion of the CLNA. Parent and Student participation is reflected in the bottom portion of the page.

Beginning with the first row, type the individual's name, use the drop-down box to indicate their role, and then select one or more of the formats for their participation. Click  $\overline{A}$  dd  $\overline{C}$  to add additional rows. For the role "Employer", the "Name" should include, at minimum, the name of the employer; the name of the individual representing that business is optional.

**Required:** Throughout the LNA and CLNA process, all stakeholder required roles must be involved and reflected in the LNA and/or CLNA applications.

*Please Note: If an individual has multiple roles, you must enter their name for each role they represent. You must complete name, title, and involvement for the record to save.* 

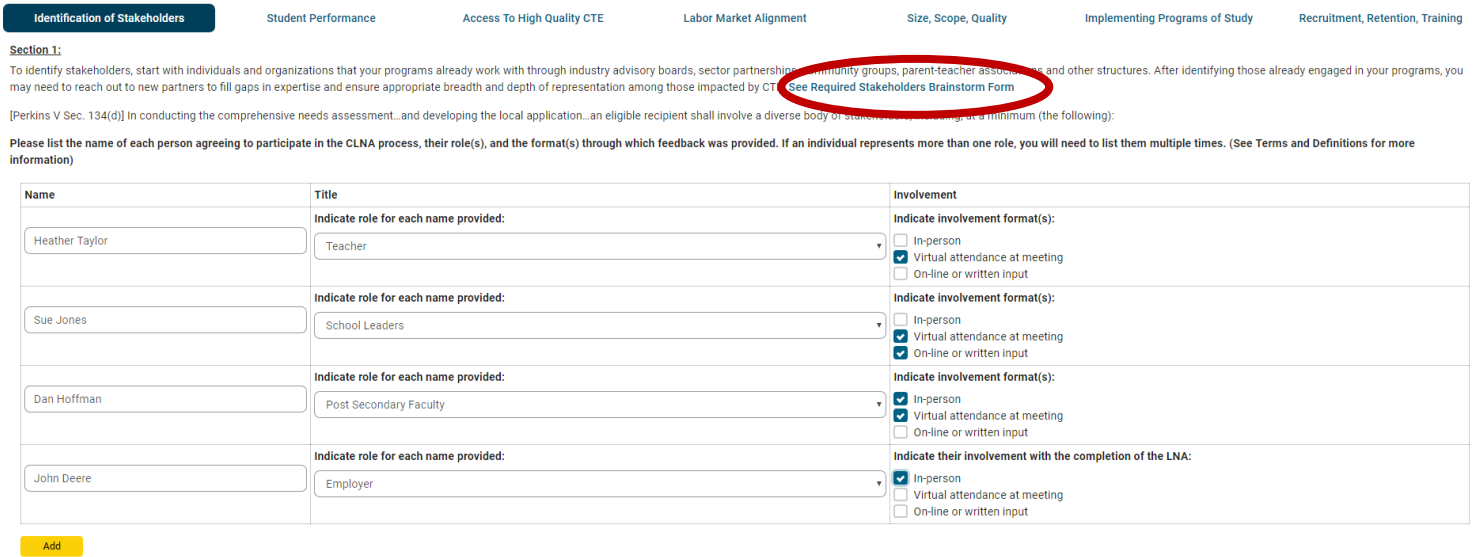

The second portion of section 1 shows data on the number of Parents and Students which participated in the CLNA process across your EFE system.

Indicate in each box the number of Parents and Students involved in the three involvement options.

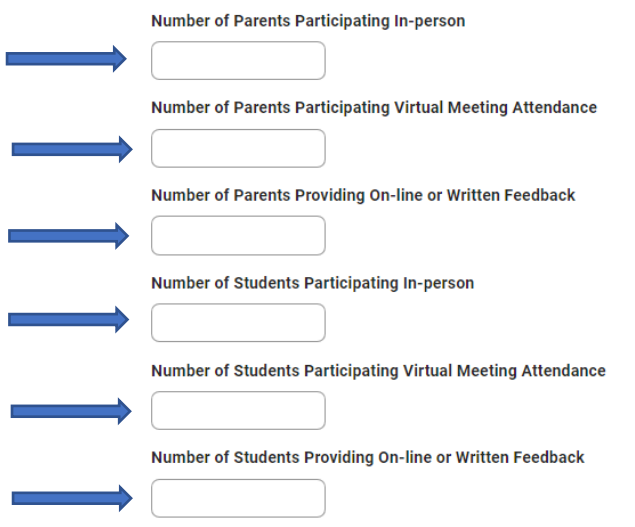

Upon the completion of Section 1, click on  $\Box$  Next , located in the bottom right hand corner of the page, to save your information and move to the next section*. Please note: While you can toggle between each section of the CLNA at the top, any information that has been entered WILL NOT be saved unless you click on* **Next** 

**Step 5:** Section 2 addresses student performance. Review the data points needed as well as the discussion prompts to answer the *two* questions on student performance. *Please note: Data points or guidance documents will appear in a new link.*

#### **Required:** All questions must be answered, even if you enter "N/A"

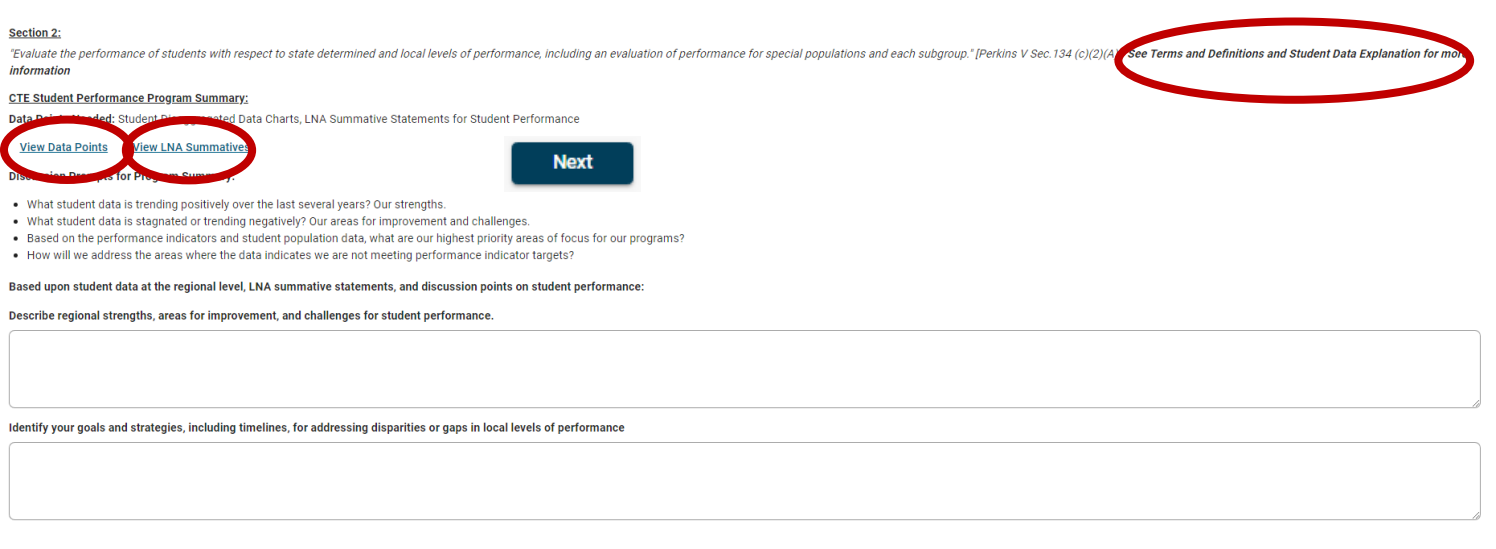

Upon the completion of Section 2, click on  $\blacksquare$  Next , located in the bottom right hand corner of the page, to save your information and move to the next section. **Please note:** *While you can toggle between each section of the CLNA at the top, any information that has been entered WILL NOT be saved unless you click on* 

**Step 6:** Section 3 addresses access to high quality CTE programs. Review the data points needed as well as the discussion prompts to answer the *two* questions on student access to high quality CTE programs. *Please note: Data points or guidance documents will appear in a new link.*

#### **Required:** All questions must be answered, even if you enter "N/A"

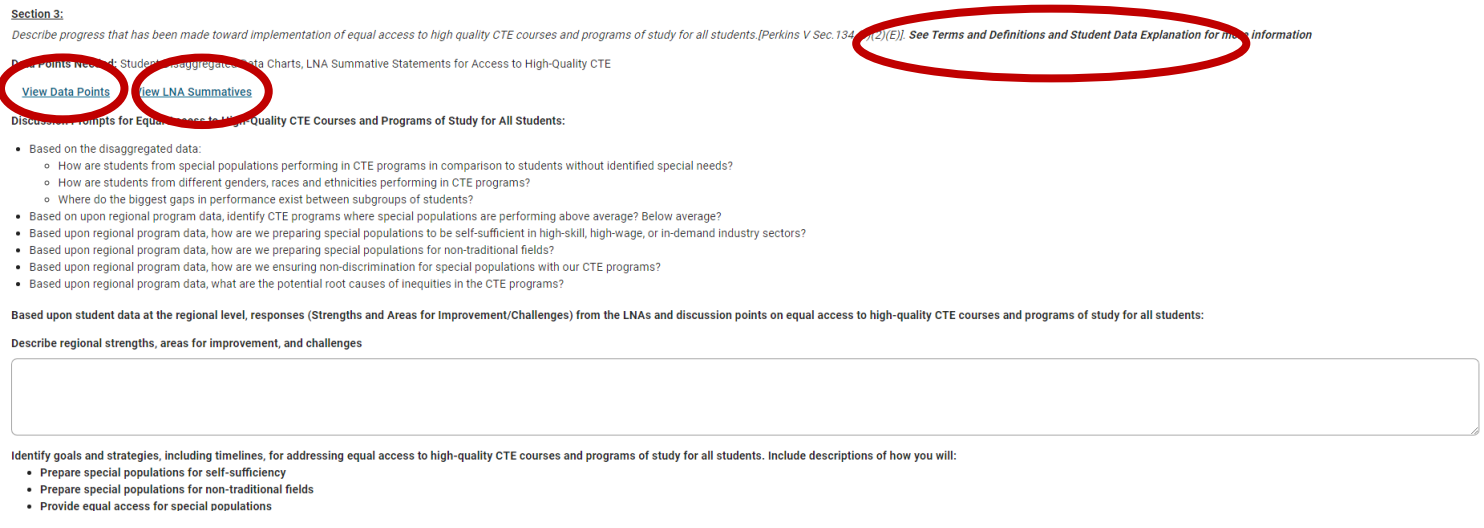

Upon the completion of Section 3, click on  $\blacksquare$  Next  $\blacksquare$ , located in the bottom right hand corner of the page, to save your information and move to the next section. **Please note:** *While you can toggle between each section of the CLNA at the top, any information that has been entered WILL NOT be saved unless you click on* **Next** 

**Step 7:** Section 4 addresses labor market alignment. Review the data points needed as well as the discussion prompts to answer the *two* questions on labor market alignment. *Please note: Data points or guidance documents will appear in a new link.*

To access IDES Data, click on "View IDES data" which will open a new tab with ISBE's CTE Grants Webpage. Click on the CLNA Resources dropdown, then refer to Local Needs Assessment and Comprehensive Assessment documents and tools/Illinois Department of Employment Security (IDES) – Labor Market Data and Resources. The listed PDF documents are State and Economic Development Region (EDR) labor market data. To determine your EDR, click on "Definitions of Illinois Economic Development Regions". Helpful tips for reviewing data:

- ➢ The O\*Net link has a crosswalk that aligns CIPs to Standard Occupational Classifications (SOC) listed in the State and Regional data documents
- ➢ Learn More, Earn More provides information on Illinois' In-Demand, High-Wage Occupations through 2026
- $\triangleright$  Within the State and Regional documents, focus the Average Annual Total Job Openings to determine actual labor market needs. Please note:
	- SOC ending in "0000" is an Industry Classification

Postion 4

- SOC ending in "000" is an Occupational Classification
- SOC ending in any other number than zero is a specific occupation

#### **Required:** All questions must be answered, even if you enter "N/A"

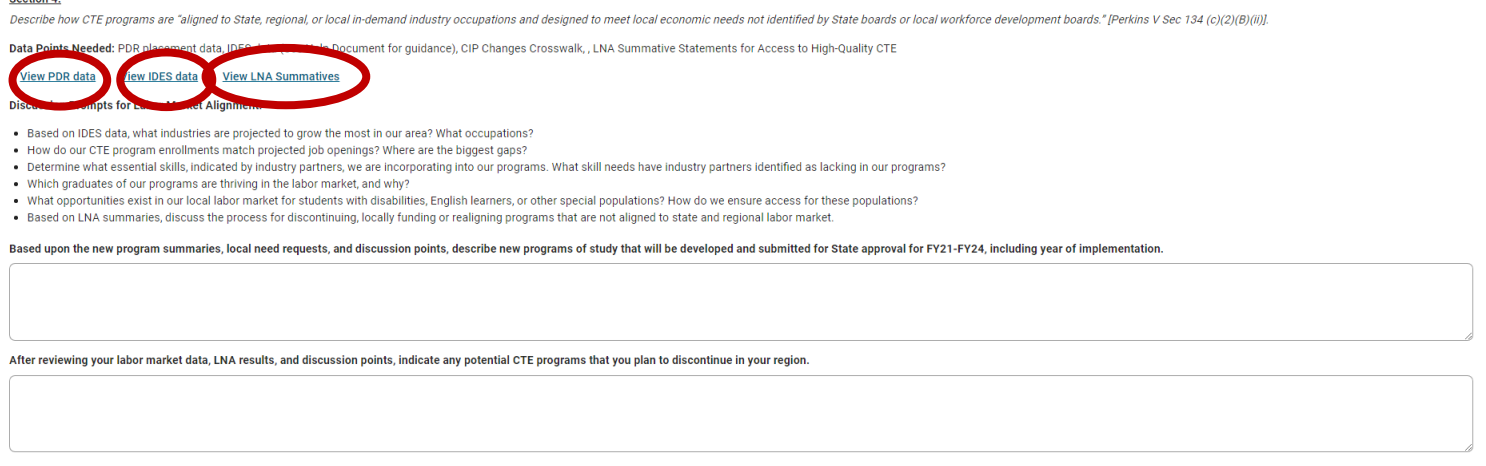

Upon the completion of Section 4, click on  $\blacksquare$  Next , located in the bottom right hand corner of the page, to save your information and move to the next section. **Please note:** *While you can toggle between each section of the CLNA at the top of the page, any information that has been entered WILL NOT be saved unless you click on* **Next** 

**Step 8:** Section 5 addresses size, scope, and quality. Review the data points needed as well as the discussion prompts to answer the *eleven* questions on size, scope, and quality. *Please note: Data points or guidance documents will appear in a new link.*

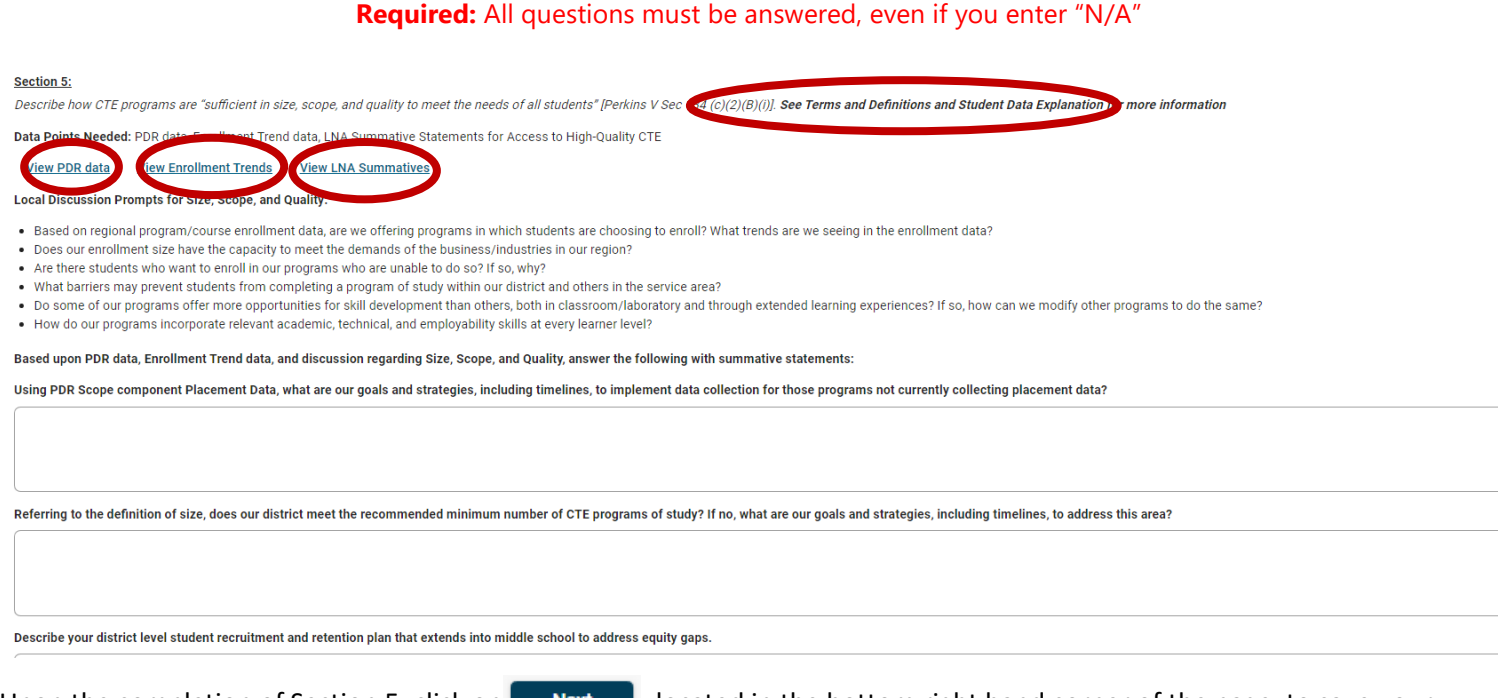

Upon the completion of Section 5, click on  $\blacksquare$  Next  $\blacksquare$ , located in the bottom right hand corner of the page, to save your information and move to the next section. **Please note:** *While you can toggle between each section of the CLNA at the top, any information that has been entered WILL NOT be saved unless you click on*  **Next** 

**Step 9:** Section 6 addresses implementing programs of study. Review the data points needed as well as the discussion prompts to answer the *eight* questions on implementing programs of study. *Please note: Data points or guidance documents will appear in a new link.* 

#### **Required:** All questions must be answered, even if you enter "N/A"

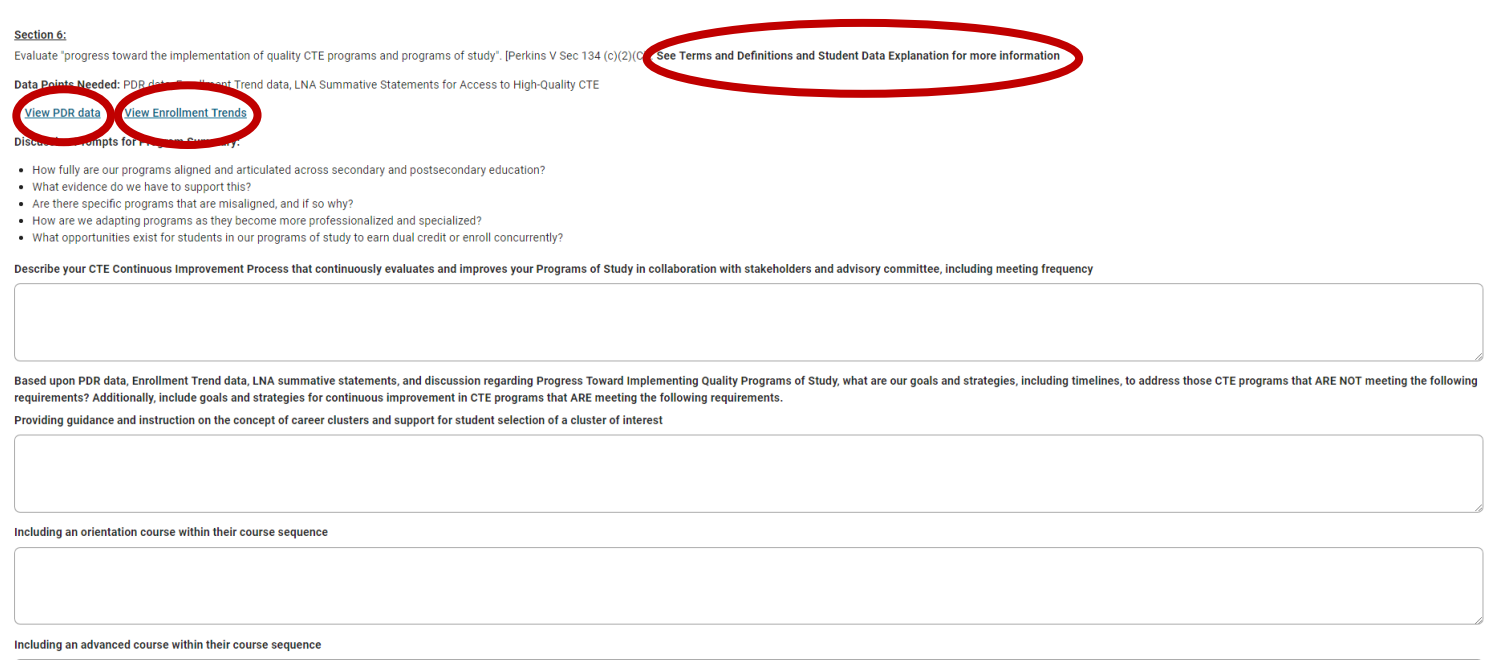

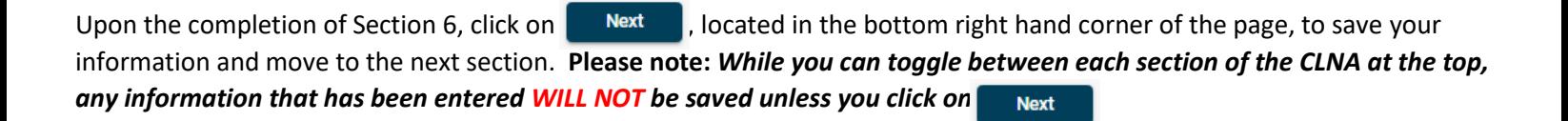

**Step 10:** Section 7 addresses recruitment, retention, and training. Review the data points needed as well as the discussion prompts to answer the *four* questions on recruitment, retention, and training. *Please note: Data points or guidance documents will appear in a new link.*

#### **Required:** All questions must be answered, even if you enter "N/A"

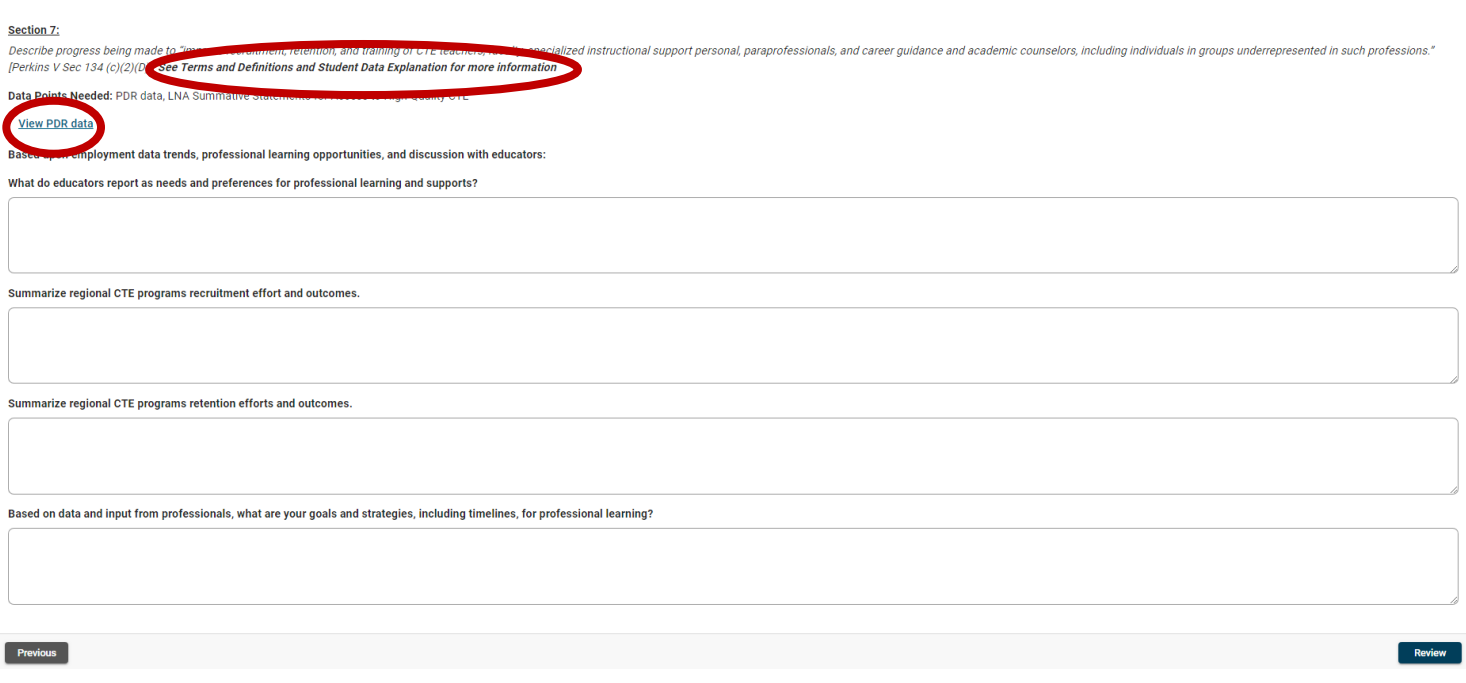

Upon the completion of Section 7, click on  $\|$  Review  $\|$ , located in the bottom right hand corner of the page, to save your information and move to the review of all sections. Use Ctrl-P to print the Review page for your records. Based on your review, you can either submit or click cancel to return you to the home page. Please note: If you click Submit and not *all sections are complete, you will recevie an error message(s) indicating which sections need to be addressed. Click on "Back to Application" to return to Section 1.* 

**Status** 

- . Not all questions are answered under Section 2 Student Performance
- Not all questions are answered under Section 3 Access To High Quality CTE<br>• Not all questions are answered under Section 4 Labor Market Alignment
- . Not all questions are answered under Section 5 Size, Scope, Quality
- . Not all questions are answered under Section 6 Implementing Programs of Study
- . Not all questions are answered under Section 7 Recruitment, Retention, Training • Not all questions are answered under Section 1 - Identification of Stakeholders